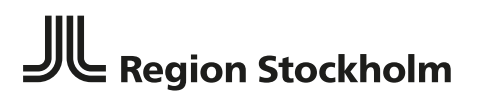

Stockholms läns sjukvårdsområde [IVR- MANUAL]

# IVR manual

[Beata Nilsson] [2023-02-20] Tills vidare

Upprättad av Gäller från Giltig till

Senast uppdaterat [2023-05-17]

Stockholms läns sjukvårdsområde

#### [DOKUMENTTYP]

### Innehåll

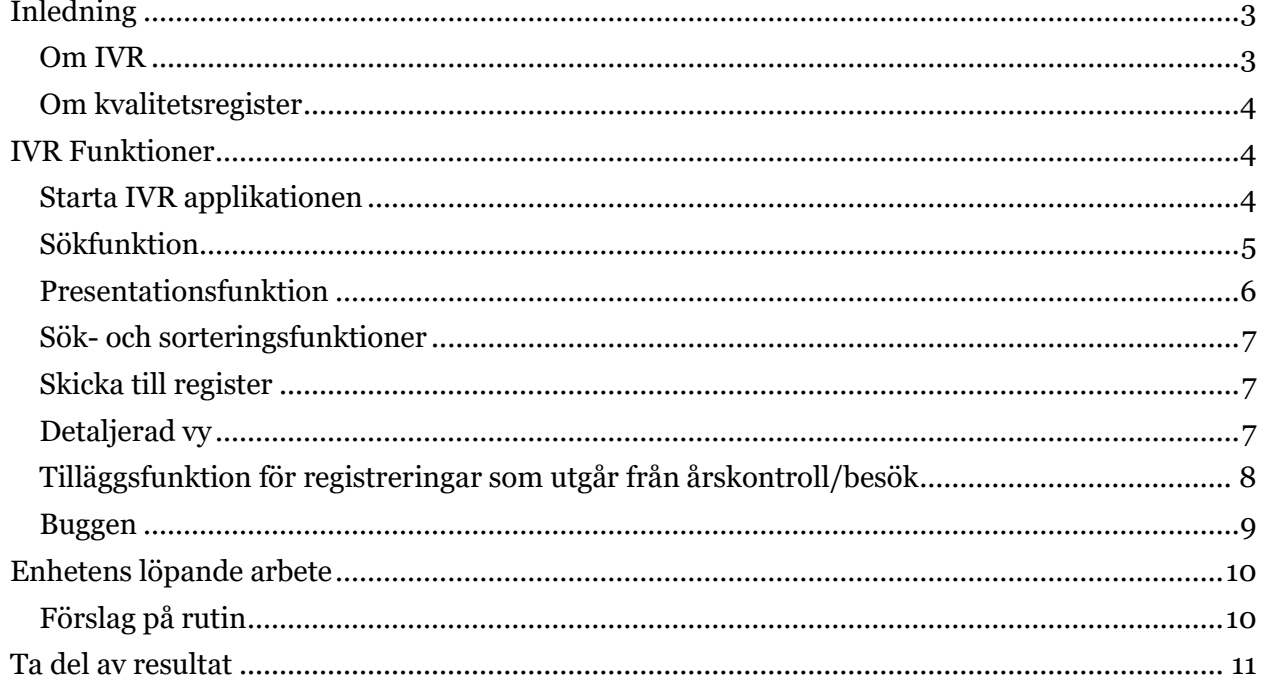

Stockholms läns sjukvårdsområde (DOKUMENTTYP

### <span id="page-2-0"></span>Inledning

#### <span id="page-2-1"></span>Om IVR

IVR står för Insamling, Validering och Rapportering och är en funktion för att sammanställa information som redan finns i journalen och exportera den till kvalitetsregister. Rapportering till kvalitetsregister görs på detta sätt utan dubbeldokumentation. Region Stockholm äger och förvaltar IVR som är kopplat till regionens journalsystem TakeCare.

Förutsättningen för att överföring ska fungera är att den information som ska exporteras från journalen har dokumenterats under rätt sökord och att dokumentationen skett med fasta svarsalternativ, mätvärden eller andra strukturerade data. Data till kvalitetsregistret sammanställs från många olika delar av journalen – förutom journaltext används även mätvärden, läkemedelsmodul, KVÅ-koder, data från labmodulen mm.

Verksamheter inom Region Stockholm som vill följa upp och kvalitetssäkra sin vård kan göra det med stöd av kvalitetsregister och IVR. IVR skapar en datasammanställning som ska granskas innan den överförs till kvalitetsregistret.

Anledningen till att du nu fått behörighet till att se det som samlas in i IVR är att din verksamhet vill ge dig möjlighet att:

- kontrollera att informationen i datasammanställningen för respektive patient är rimlig
- skicka vidare information till kvalitetsregistret.

För att du ska kunne öppna IVR krävs att du har en speciell behörighet. Kommer du inte in och kan se vyn som visas i avsnitte[t Starta IVR aplikationen](#page-3-2) behöver du kontrollera att behörigheten beställts.

Om du är anställd inom SLSO beställs behörigheten av din närmaste chef eller motsvarande. Behörigheten beställs via formuläret för Beställning av konton och behörigheter i Personwebben. Vederbörande ska kryssa rutan för TakeCare och skriva **IVR** i rutan Övrig kommentar.

Privata vårdgivare och Karolinska hanterar IVR-behörighet enligt egna rutiner, ofta via verksamhetens TakeCare-förvaltare.

Kontakt IVR: Om du har frågor eller av någon annan anledning vill ha kontakt med IVRförvaltningen kan du i första hand göra det genom att skicka ett meddelande till [fovardprocessivr@regionstockholm.se](mailto:fovardprocessivr@regionstockholm.se)

Stockholms läns sjukvårdsområde [DOKUMENTTYP]

#### <span id="page-3-0"></span>Om kvalitetsregister

Information om register samt aktuella kontaktuppgifter till registrets administration hittar du på respektive registrets hemsida.

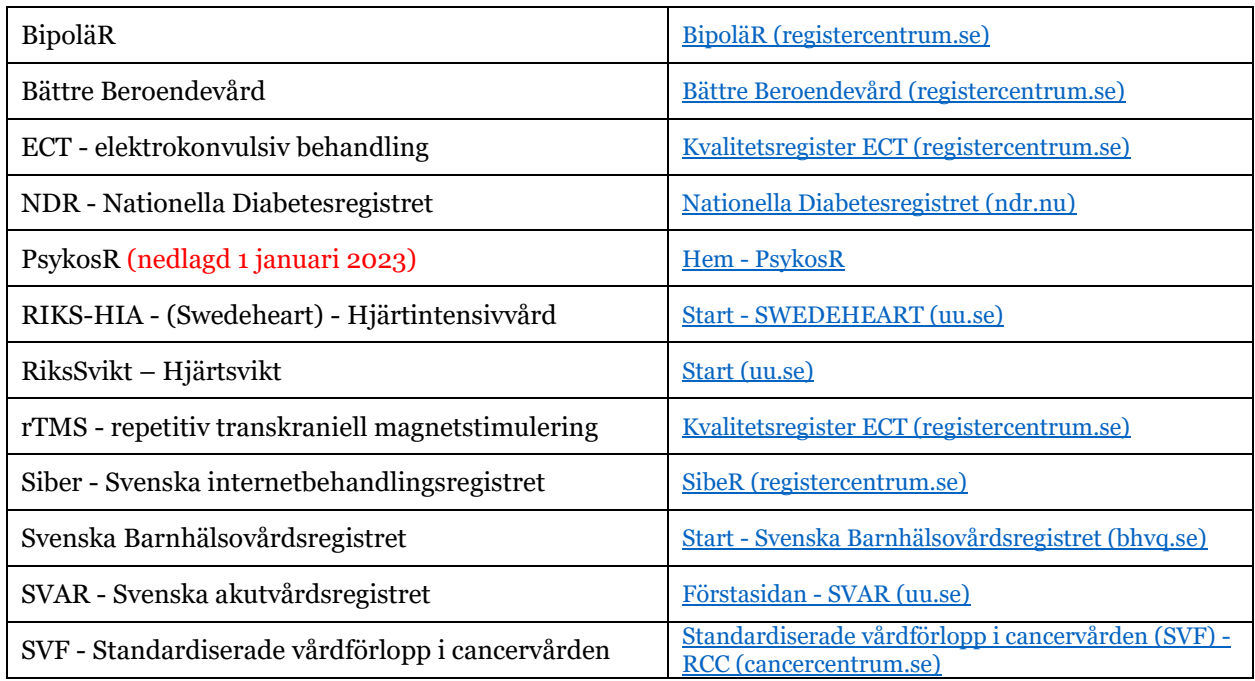

### <span id="page-3-1"></span>IVR Funktioner

#### <span id="page-3-2"></span>Starta IVR applikationen

IVR applikationen startas via Systemmenyn i TakeCare under Externa system och tjänster. Klicka på:

- 1. Systemmeny
- 2. Externa system och tjänster
- 3. Kvalitetsregister rapportering

 $\overline{z}$ 

4. IVR

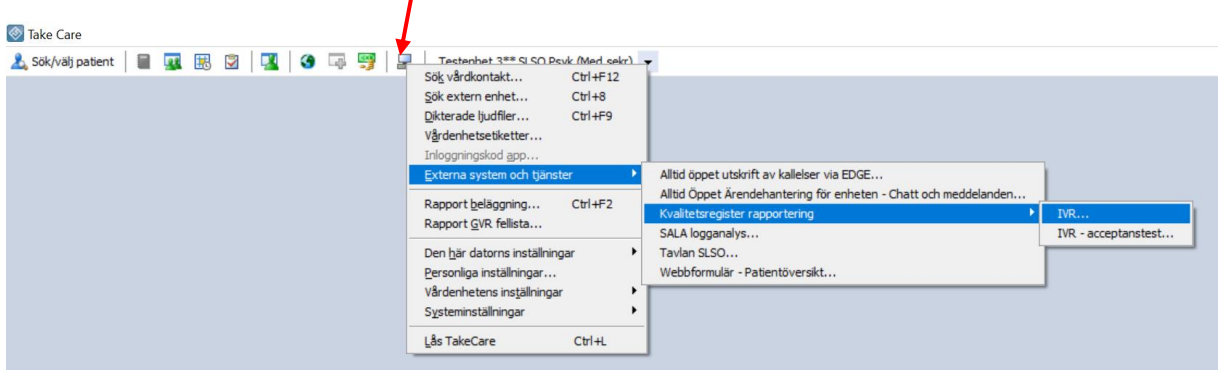

Kommer du inte in och kan se vyn som visas på nästa sida behöver du kontrollera att behörigheten beställts.

Stockholms läns sjukvårdsområde <br />
[DOKUMENTTYP]

#### <span id="page-4-0"></span>Sökfunktion

Då man startat IVR applikationen startas själva översiktsfönstret där det kvalitetsregister som man önskar rapportera till skall väljas. Detta görs i fönstrets *Sökfunktion*. I den gråa övre delen av översiktsfönstret kan man ange sina så kallade urvalskriterier.

Första gången du använder IVR måste du välja något i samtliga rutor i det grå området. Därefter behöver du bara ändra dessa om du vill.

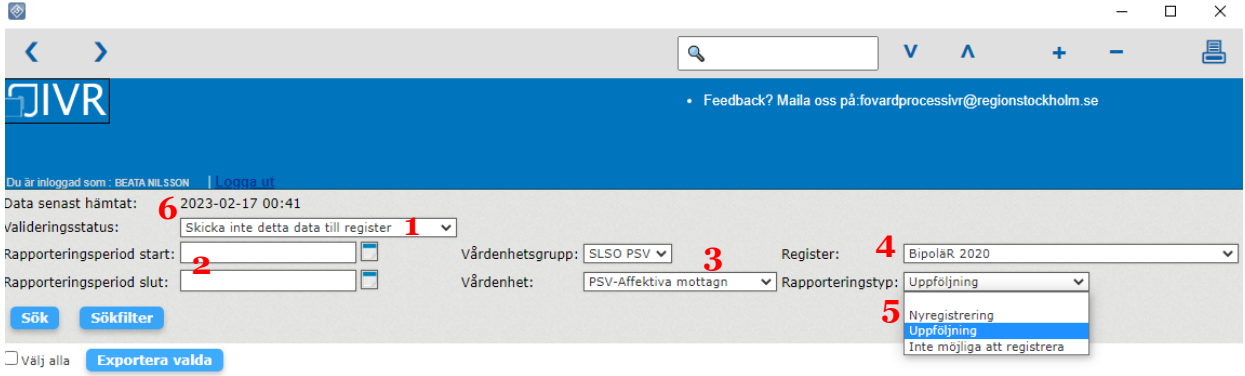

#### 1. Valideringsstatus

o *Skicka inte detta data till register.*

Rader som flyttats hit manuellt. Om IVR inte automatiskt hindrar export på grund av att det upptäckts felaktigheter kan du själv hindra att det exporteras genom att klicka på "Skicka inte till registret" i Visa patient"- vyn. Den här funktionen kan du använda om du upptäcker att data på en rad eller flera rader behöver kompletteras eller korrigeras innan export.

#### o *Klar att skicka till register*

Rader som uppfyller grundkrav från registret och är därmed möjliga att skickas. Observera att du fortfarande behöver kontrollera att relevant data finns och uppmärksamma uppenbara missar.

o *Fel – Registret kunde inte ta emot* Rader som av någon anledning kom i retur efter försök till exportering. Felmeddelande längs ned i vyn "Visa patient" talar om varför registret avvisade registreringen och ger idé hur det kan åtgärdas/korrigeras.

#### o *Mottaget av register* Rader som har tagits emot av registret.

#### o *Fel – Data uppfyller inte registrets villkor*

Rader som IVR validerat som icke korrekta, dvs grundkraven från registret är inte uppfyllda och raden kunde därför inte tas emot. Rödmarkeringar visar orsak till felet och ger en idé hur det kan korrigeras.

#### o *Registrering pågår…*

Visar registreringar som har skickats men det dröjer för registret att ta emot data. Det kan bero på hög belastning av systemet p g a stora mängder överföringar. Detta valideringsstatus behöver inte kontrolleras rutinmässigt.

o *Karantän*

Berör endast visa register. Visar rader som "väntar" på ytterligare uppgifter

Stockholms läns sjukvårdsområde (IDOKUMENTTYP

under en begränsad tid efter sökdatum. När karantäntiden passerat flyttas rader automatiskt till *Klar att skicka till register* eller *Fel – Data uppfyller inte registrets villkor.* Detta valideringsstatus behöver inte kontrolleras rutinmässigt.

- o *Visa samtliga status* Visar alla rader samtidigt med undantag för "Skicka inte detta data till registret"
- 2. Datumintervall

Datum har olika betydelse beroende på rapporteringstyp. Datum kan med fördel lämnas tom vid sökningar för samtliga valideringsstatusalternativ med undantag "Visa samtliga status", på det sättet få du alla aktuella rader per respektive status.

- 3. Vårdenhetsgrupp eller vårdenhet som man vill rapportera.
- 4. Register som skall rapporteras.
- 5. Rapporteringstyp (är unik per kvalitetsregister, en del register har flera typer, andra bara en).
- 6. Här visas datum och tid då IVR senast hämtat data från TakeCare. Om korrigeringar i TakeCare gjorts efter datum och tid som visas i fönstret så slår dessa inte igenom i IVR förrän nästa datahämtning.

Då urvalskriteriet angetts klickar man på knappen "Sök". Urvalskriteriet kommer att sparas för att du inte ska behöva göra om dem varje gång.

#### <span id="page-5-0"></span>Presentationsfunktion

Resultatet av sökta registerposter presenteras i översiktsfönstret.

När man väljer "Visa samtliga status" som valideringsstatus så visas en sammanfattning över samtliga rader, däremot visas inte valideringsstatus "Skicka inte detta data till register" i vyn "Visa samtliga status".

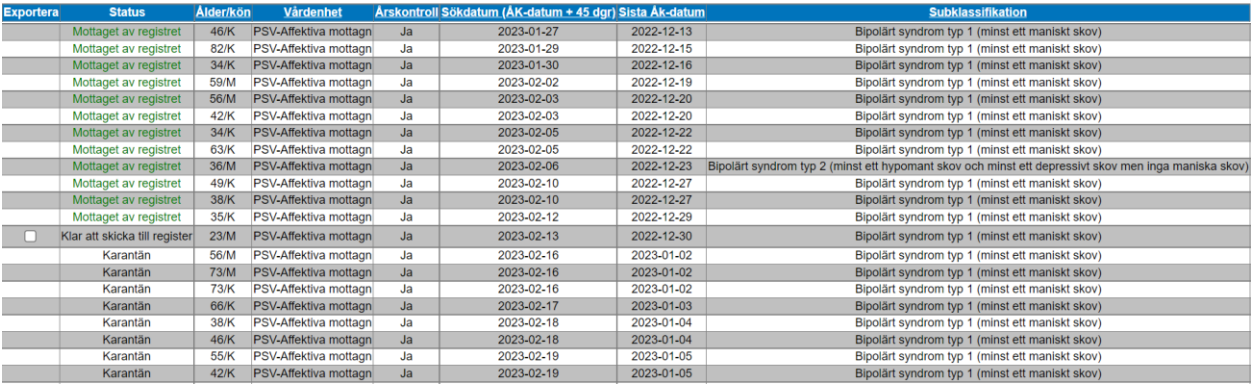

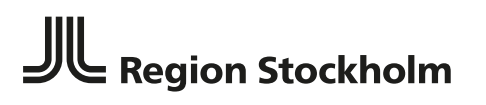

Stockholms läns sjukvårdsområde (DOKUMENTTYP

#### <span id="page-6-0"></span>Sök- och sorteringsfunktioner

Om man vill göra ett avgränsat urval eller söka efter något specifikt så finns flera funktioner för det, det är möjligt att sortera på kolumner, avgränsa i tid och använda ett sökfilter. Sökfiltret hittas till vänster i översiktbilden.

#### <span id="page-6-1"></span>Skicka till register

I presentationsfunktionens övre del finns en checkbox "Välj alla". Kryssa i den för att välja att rapportera samtliga registerrader eller så markerar du manuellt de registerrader som ska rapporteras till registret. Då en rad markeras blir den rosa.

Välj "Klar att skicka till register" i "Valideringsstatus".

Nu kan du kolla att raderna är fullständiga (okulärbesiktning) genom att titta på det i Översiktsfönstret där varje patients uppgifter har en egen rad eller dubbelklicka på en rad för att öppna "Visa patient"-vyn.

I Översiktsfönstret skickar du genom att antingen sätta en bock genom att klicka i rutan längst till vänster för varje rad du vill skicka, eller klickar i "Välj alla". Därefter klickar du på knappen "Exportera valda"

I "Visa patient"-vyn klickar du på "Exportera"-knappen när du granskat data.

Väljalla Exportera valda Totalt=5 | Klar att skicka till register=5

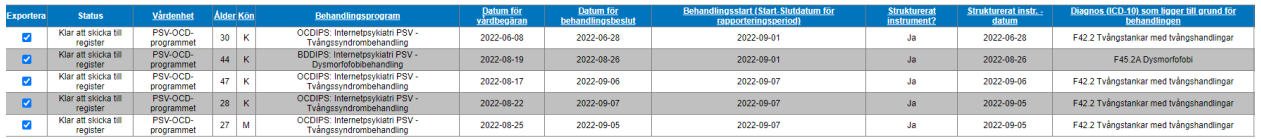

#### <span id="page-6-2"></span>Detaljerad vy

Genom att dubbelklicka på en rad i översiktsfönstret kan raden öppnas i en s.k. detaljerad vy. Personnummer visas först när du klickar på det angivna stället. Observera att det liksom i journalen loggas att du tittat på information kopplad till ett visst personnummer. Längst ned i översiktsvyn kan man hitta felmeddelande med en specifikation om något inte stämmer.

Stockholms läns sjukvårdsområde (DOKUMENTTYP

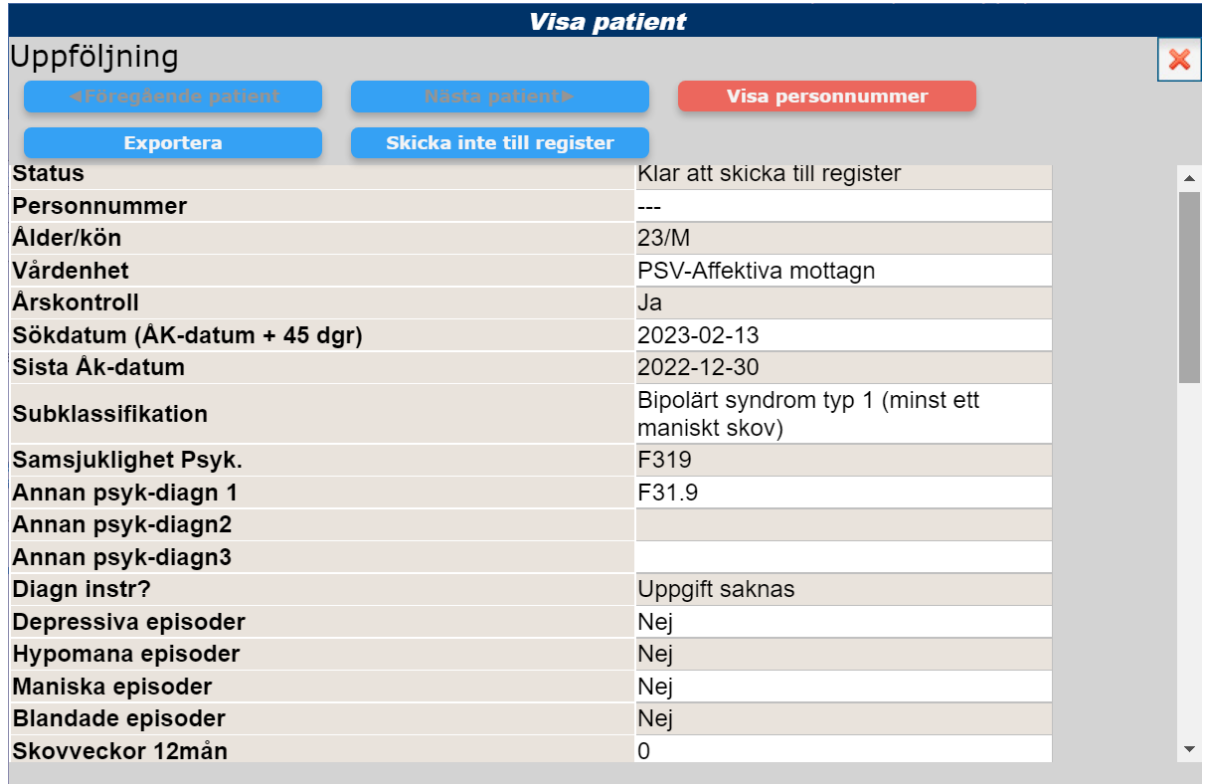

#### <span id="page-7-0"></span>Tilläggsfunktion för registreringar som utgår från årskontroll/besök

Denna funktion möjliggör att hitta vad som har felats i de registreringar som inte kan skickas. Om en komplettering/korrigering görs inom 45 dagar från årskontroll- eller besöksdatum kan den nya informationen komma från en ny anteckning. Har det gått längre tid måste den nya informationen komma i form av en rättelse av en anteckning som har ett datum inom dessa 45 dagar.

För att komma åt funktionen sätter du Valideringsstatus till "Visa samtliga status" och Rapporteringstyp till "Inte möjliga att registrera", därefter klickar du på Sök.

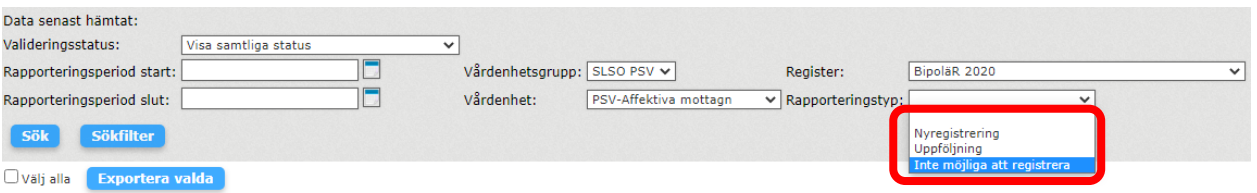

De färgade fälten indikerar sådant som är möjligt att åtgärda. Övriga ger bara bakgrundsinformation. Du kan hålla muspekaren över all text som inte får plats i sin helhet i tabellen.

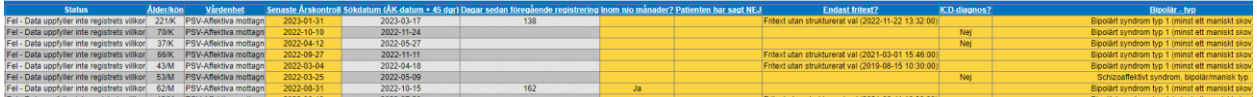

För att undvika att flera årliga rapporteringar skickas till registret av misstag stoppas möjligheten att skicka under nio månader efter senaste registreringen.

Stockholms läns sjukvårdsområde [DOKUMENTTYP]

9 (11)

Om du efter granskning bedömer att posten inte är möjlig att komplettera eller korrigera kan du enkelt ta bort den från översikten genom att använda knappen "Göm patientrad".

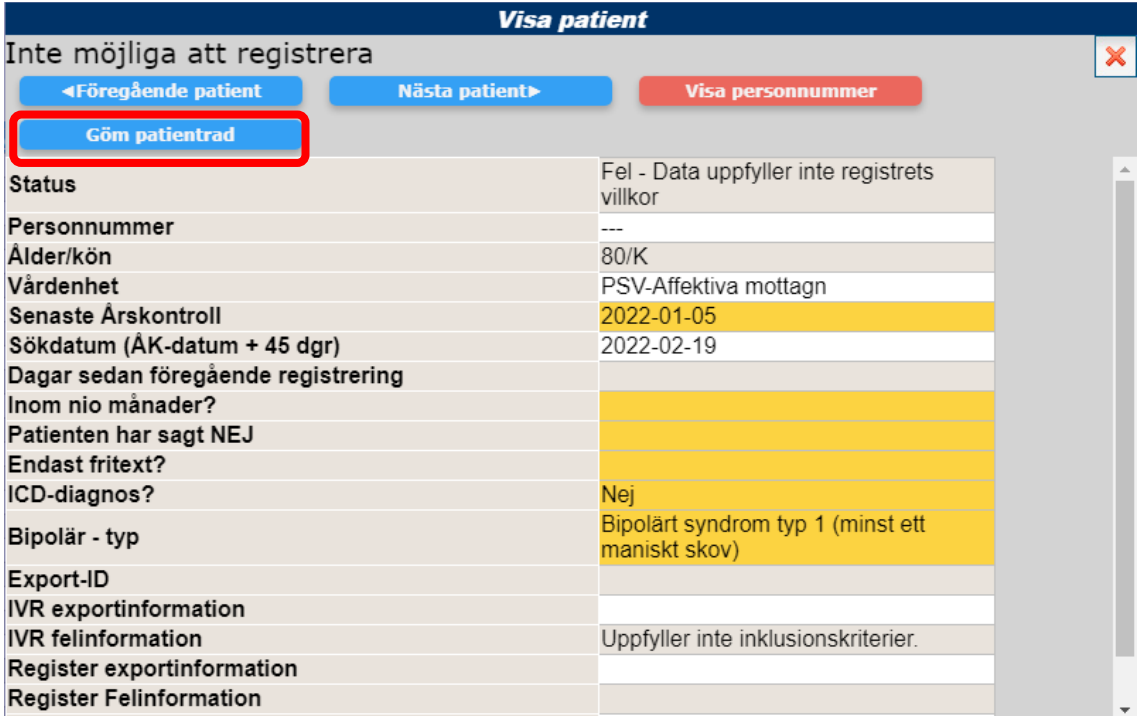

#### <span id="page-8-0"></span>Buggen

När du jobbar i IVR kan denna bild ibland dyka upp. Det är egentligen inget fel utan en systembugg som du kan bortse ifrån.

Du arbetar vidare genom att klicka på *Bläddra bakåt* knappen.

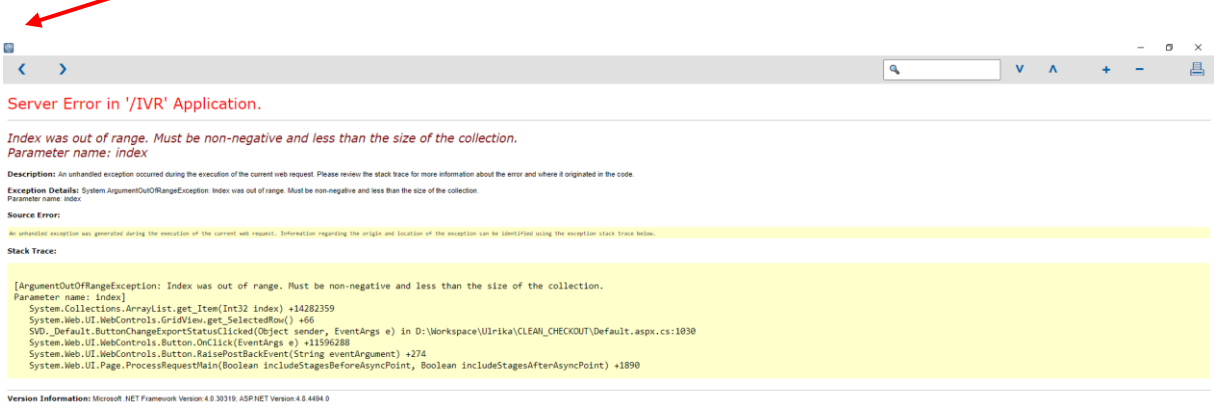

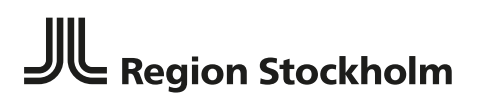

Stockholms läns sjukvårdsområde (IDOKUMENTTYP

### <span id="page-9-0"></span>Enhetens löpande arbete

#### <span id="page-9-1"></span>Förslag på rutin

Hur ofta man behöver gå in för att granska och sända över data beror på hur stor produktion av registreringar man har och hur ofta man vill ha återkoppling. I allmänhet är det lättast om man lägger det som en rutin varje eller varannan vecka.

Om registret du rapporterar till består av flera rapporteringstyper upprepa nedanstående steg för varje typ.

#### Steg 1:

#### Valideringsstatus: "**Klar att skicka till register**"

- Rapporteringsperiod kan lämnas tomt.
- Välj din enhet under Vårdenhetsgrupp och Vårdenhet.
- Välj vilket register du rapporterar till.
- Tryck på sök.
- Gör en okulärbesiktning av om alla nödvändiga fält är ifyllda och verkar rimliga.
- Om något verkar konstigt, dubbelklicka på en rad för att få fram mer information i visningsläget. Tryck på "Klicka för att visa personnummer" och sök upp patienten i TakeCare för att undersöka vidare. Komplettera/åtgärda vid behov enligt enhetens rutin.
	- Man kan markera "skicka inte till register" och meddela den som dokumenterat fel eller ändra själv. Observera att ändringar syns inte direkt utan slår igenom i IVR vid nästa datahämtning, i princip nästkommande vardag, se datum för senaste datahämtning i IVR.
- Om allt ser ok ut, klicka i checkboxen Exportera längst till vänster eller välj checkboxen "Välj alla" och tryck sedan på knappen "Exportera valda".

#### Steg 2:

#### Valideringsstatus: "**Fel – data uppfyller inte registrets krav**"

Rödmarkering visar vilket/vilka fel som hindrar export. Dubbelklicka på en rad för att visa mer information i visningsläget och scrolla ner till "IVR Felinformation" för att se mer information om felet. Kontrollera även att alla uppgifter är med.

- Tryck på "Klicka för att visa personnummer" och sök upp patienten i TakeCare för att undersöka vidare. Komplettera/åtgärda vid behov enligt enhetens rutin.
	- o Man kan markera "skicka inte till register" och meddela den som dokumenterat fel eller ändra själv. Observera att ändringar syns inte direkt utan slår igenom i IVR vid nästa datahämtning, i princip nästkommande vardag, se datum för senaste datahämtning i IVR.

#### Steg 3:

Valideringsstatus: "**Fel – Registret kunde inte ta emot data**"

- o Tryck på "Klicka för att visa personnummer" och sök upp patienten i TakeCare för att undersöka vidare. Komplettera/åtgärda vid behov enligt enhetens rutin.
	- o Man kan markera "skicka inte till register" och meddela den som dokumenterat fel eller ändra själv. Observera att ändringar syns inte direkt utan slår igenom i IVR vid nästa datahämtning, i princip nästkommande vardag, se datum för senaste datahämtning i IVR.

Stockholms läns sjukvårdsområde [DOKUMENTTYP]

Steg 4: Valideringsstatus: "**Skicka inte detta data till register**"

Här kontrollerar du om rader som stoppats från export manuellt har korrigerats/kompletterats och om dessa har slagit igenom i IVR. Om det ser ok ut kan du "frigöra" respektive registrering genom att öppna detaljerad vy och klicka på knappen Möjliggör export, registreringen flyttas då till "Klara att skicka till register".

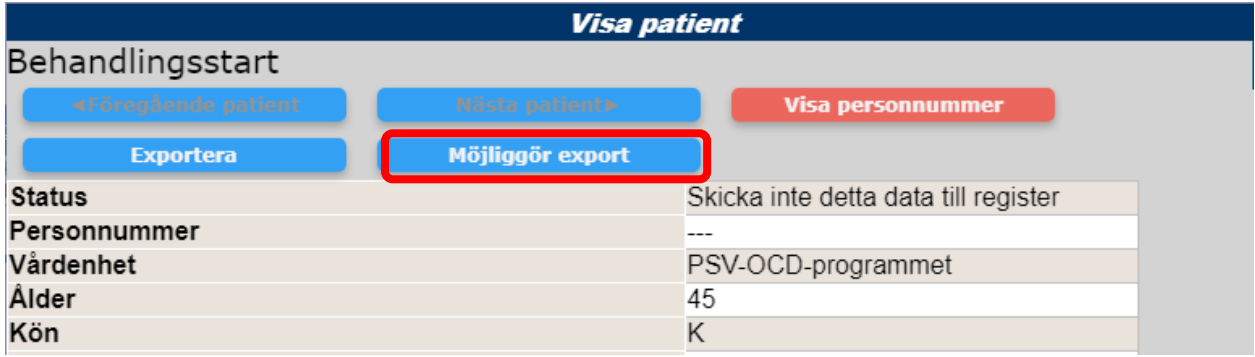

### <span id="page-10-0"></span>Ta del av resultat

De flesta av registren publicerar sammanställningar och rapporter direkt på registrets hemsida. För att få stöd till fördjupade analyser kan man ta kontakt med respektive register.

Dirklänk till registrets hemsida finns under avsnittet [Om kvalitetsregister.](#page-3-0)